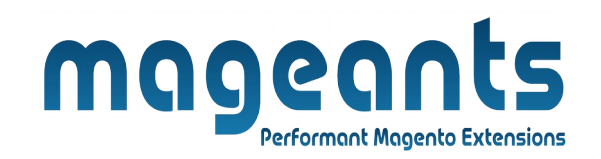

# mageants

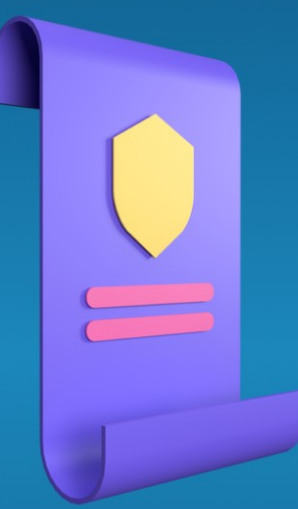

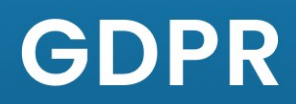

**MAGENTO 2** 

GDPR - Magento 2

User Guide

**Supported Version: 2.0, 2.1, 2.2, 2.3, 2.4**

[www.mageants.com](http://www.mageants.com/) [support@mageants.com](mailto:support@mageants.com) 1

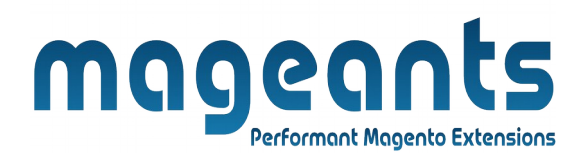

# **Table Of Contents**

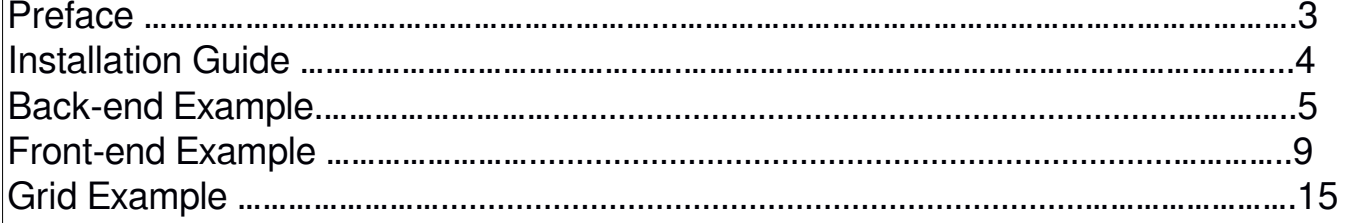

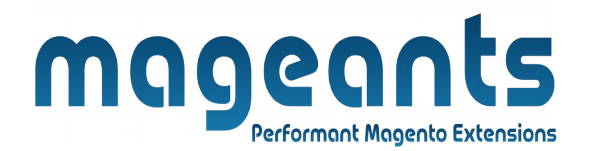

# **Preface**

The General Data Protection Regulation(GDPR) is designed to help online stores comply with the latest legislative EU requirements and strengthen the data Download and privacy. Make sure that your business gets as many customers' consents as possible to be ahead of competition!

- 1. Collect users consents on the registration, checkout and contact us pages
- 2. Ask users for privacy consents in the newsletter subscription form
- 3. Let customers download and their personal data
- 4. Receive customers deletion requests and manage them in one place
- 5. Notify customers about all operations with their personal data
- 6. Create, update and delete privacy policy documents in one place

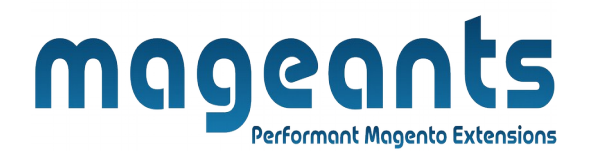

# **Installation**

There are two ways of installing extension in magento2.

- **-** Using COMMAND LINE.
- **-** Manually Install extension.

#### **Option 1: Magento 2 install extension using COMMAND LINE** (Recommended)

Follow below steps to install extension from the command line.

- **Step 1:** Download the extension and unzip it.
- **Step 2:** Upload it to code directory in your magento installation's app directory If code directory does not exists then create.
- **Step 3:** Disable the cache under System -> Cache Management.
- **Step 4:** Enter the following at the command line: php bin/magento setup:upgrade
- **Step 5:** Once you complete above steps log out and log in back to the admin panel and switch to **Stores -> Configuration -> Mageants -> GDPR**, the module will be displayed in the admin panel.

#### **Option 2: Magento 2 install extension manually**

- **Step 1:** Download the extension and unzip it.
- **Step 2:** Upload it to code directory in your magento installation's app directory If code directory does not exists then create.
- **Step 3:** Disable the cache under System -> Cache Management Edit app/ etc/config.php file and add one line code: 'Mageants  $GDPR'$  => 1
- **Step 4:** Disable the cache under System -> Cache Management
- **Step 5:** Once you complete above steps log out and log in back to the admin panel and switch to Stores -> Configuration the module will be displayed in the admin panel.

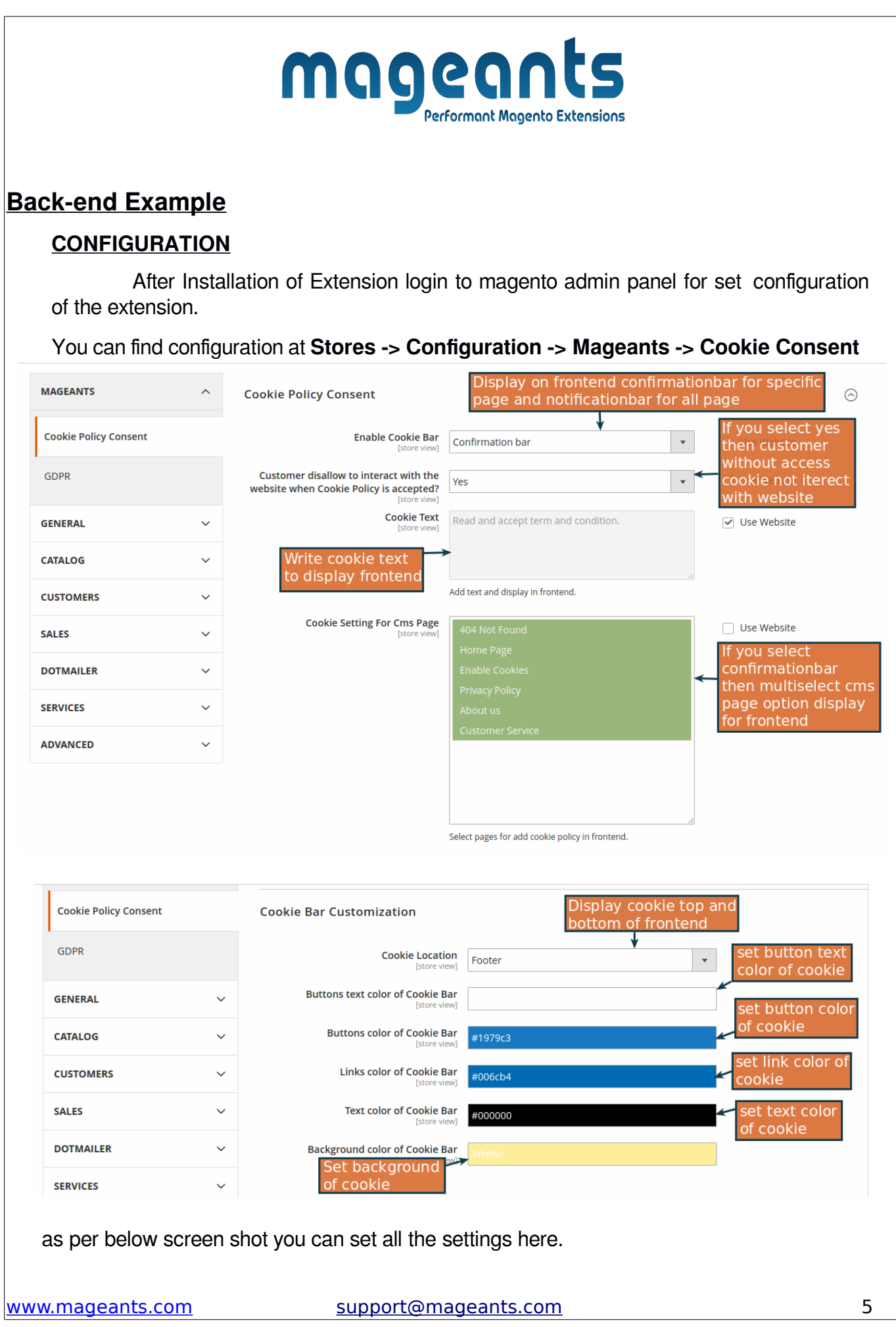

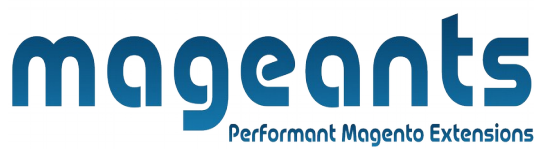

### **CONFIGURATION**

After Installation of Extension login to magento admin panel for set configuration of the extension.

## **YOU CAN FIND CONFIGURATION AT STORES -> CONFIGURATION -> MAGEANTS-> GDPR**

#### **GENERAL**

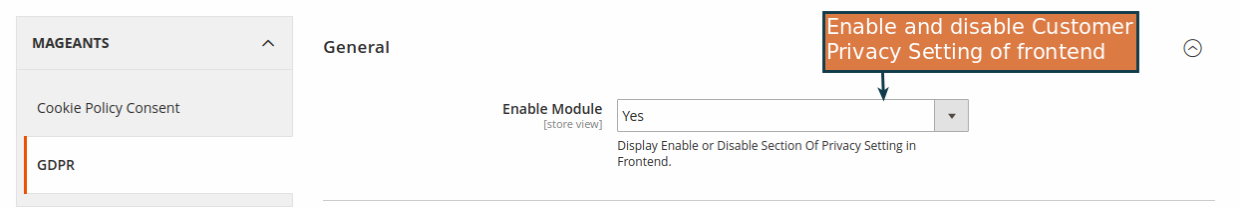

## **ENABLE OR DISABLE PRIVACY SETTING SECTION**

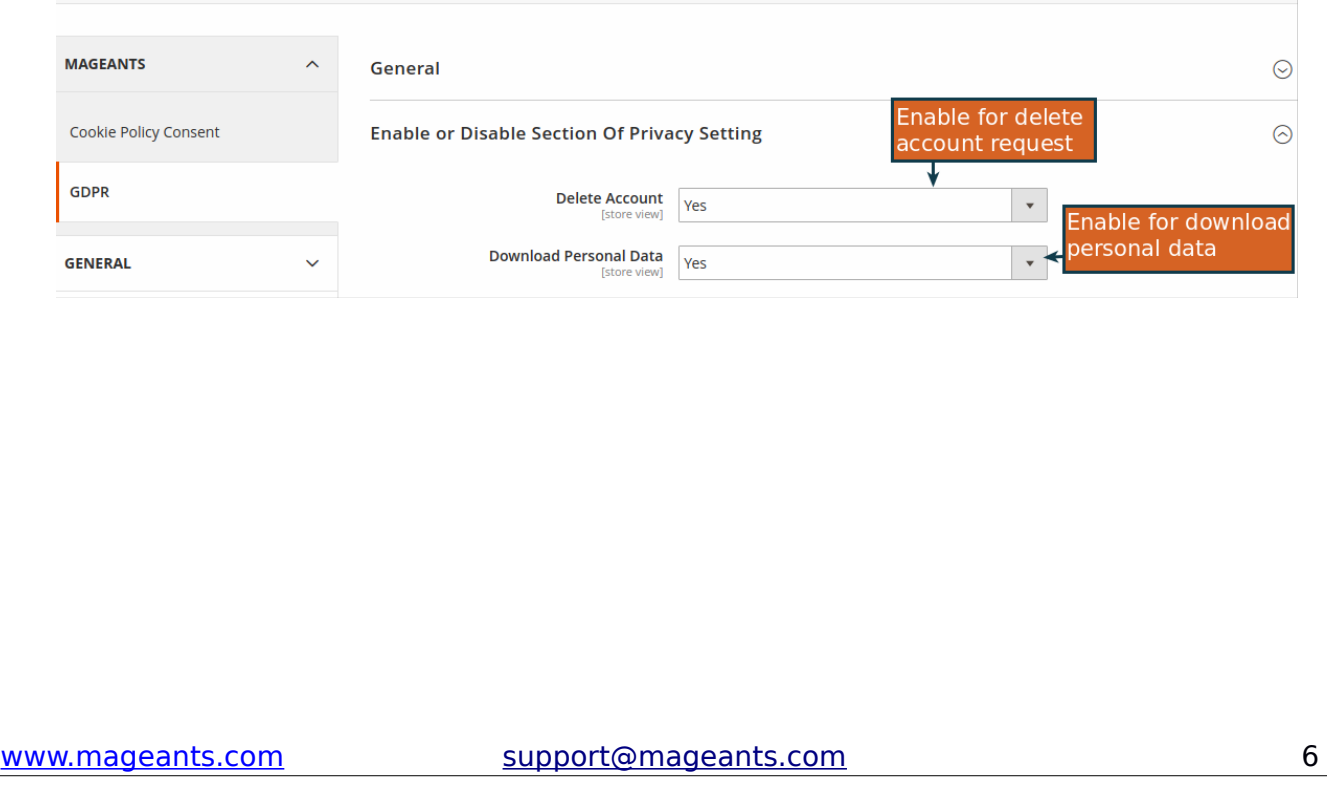

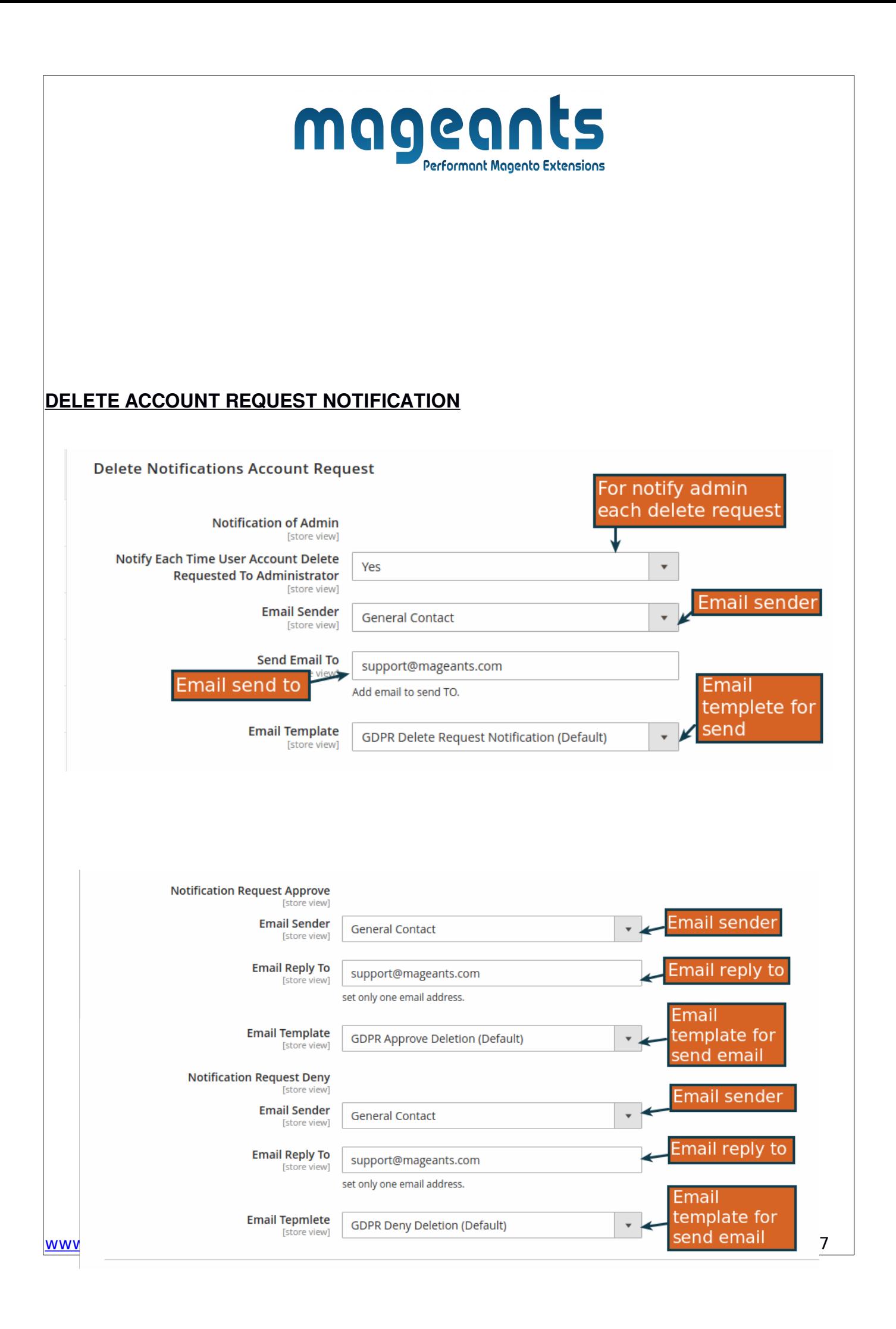

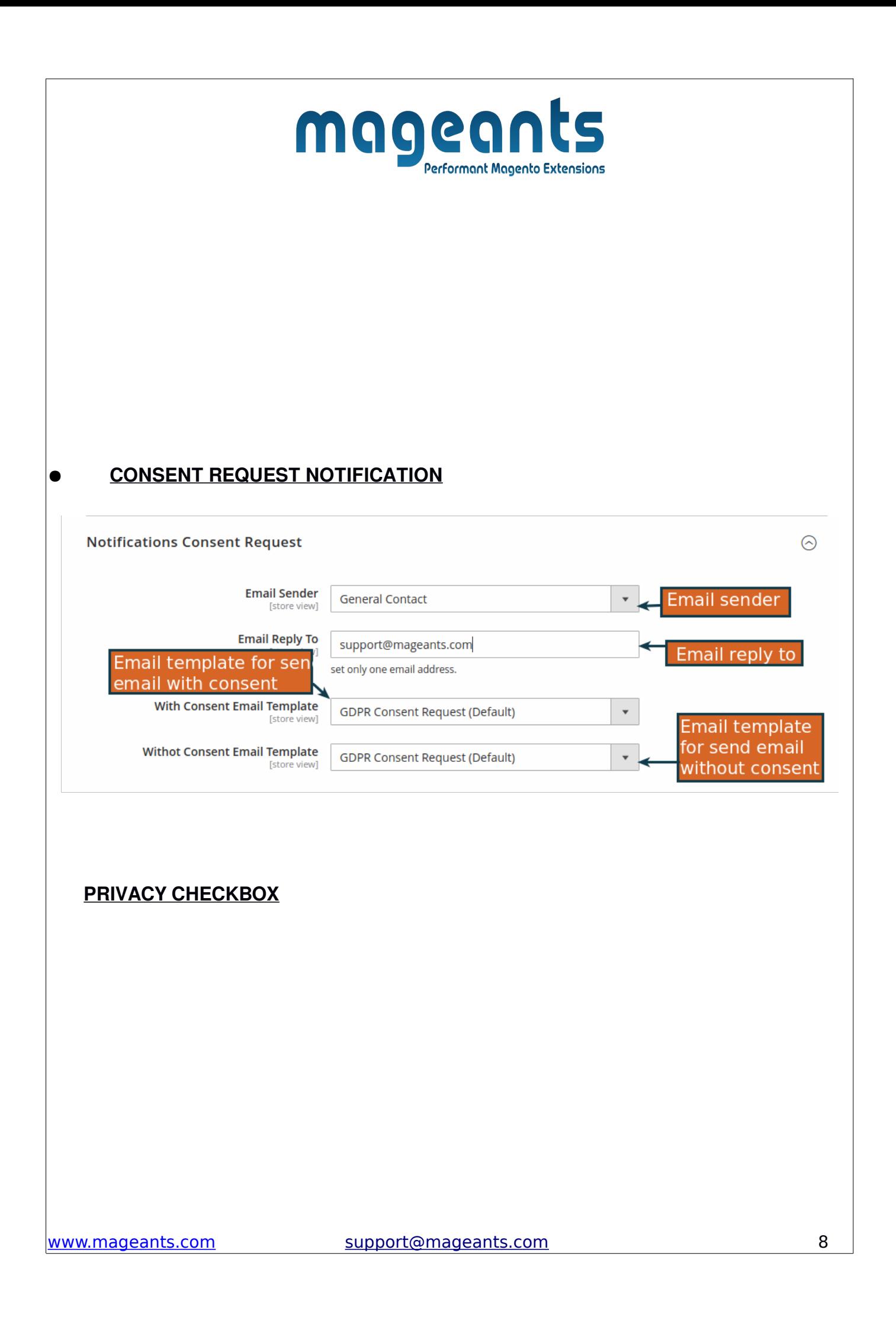

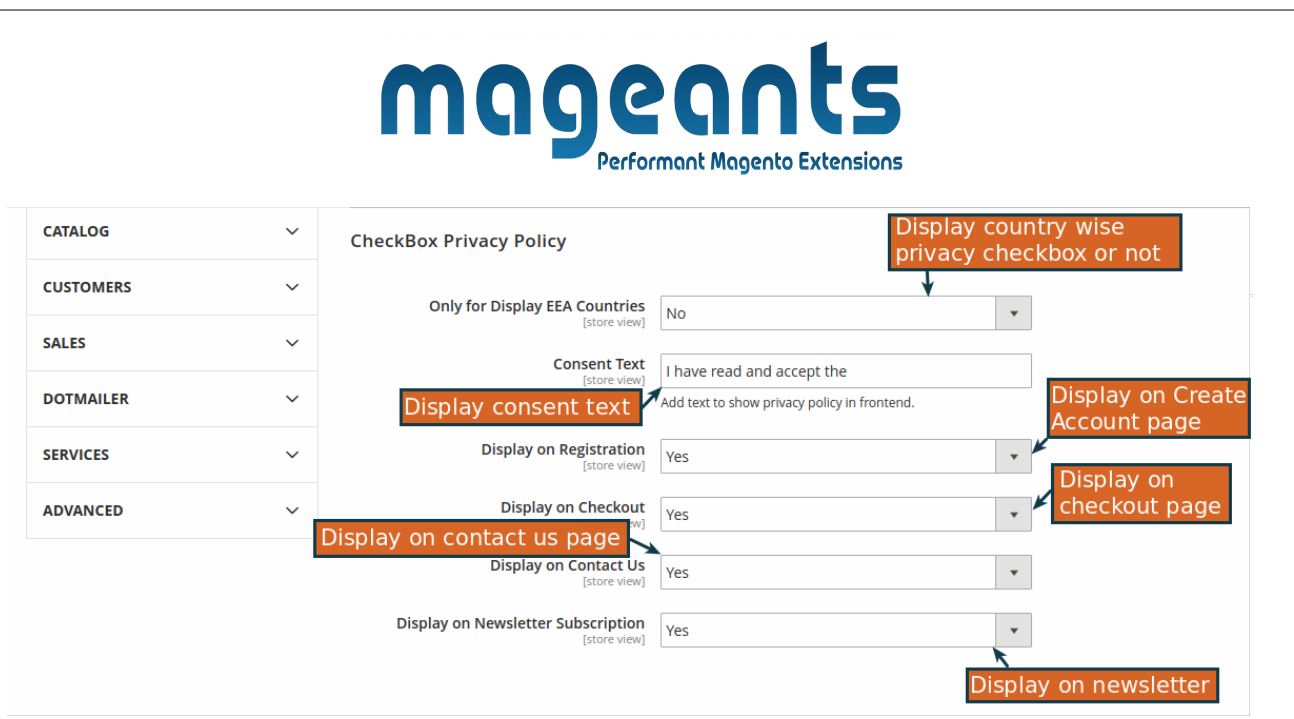

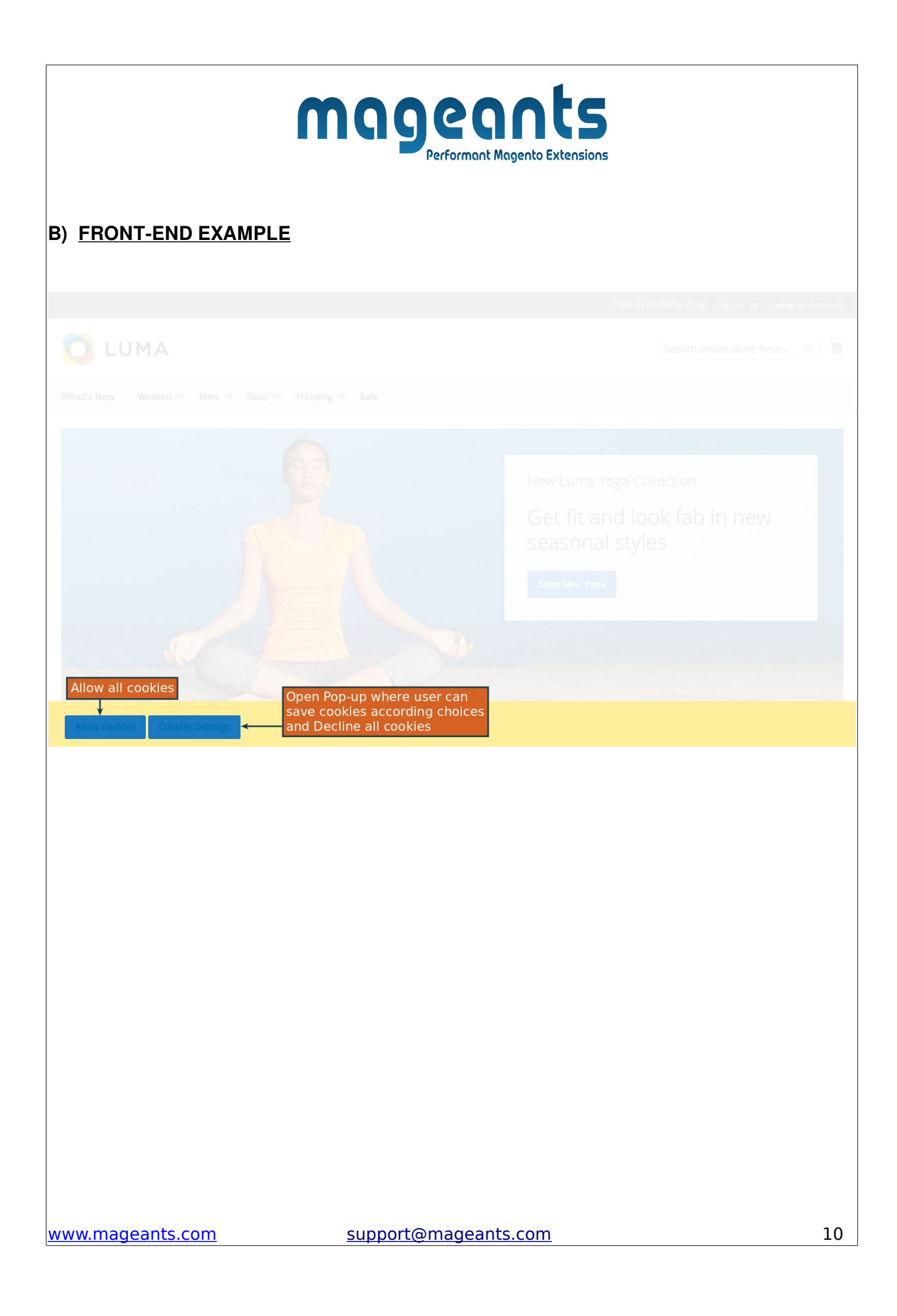

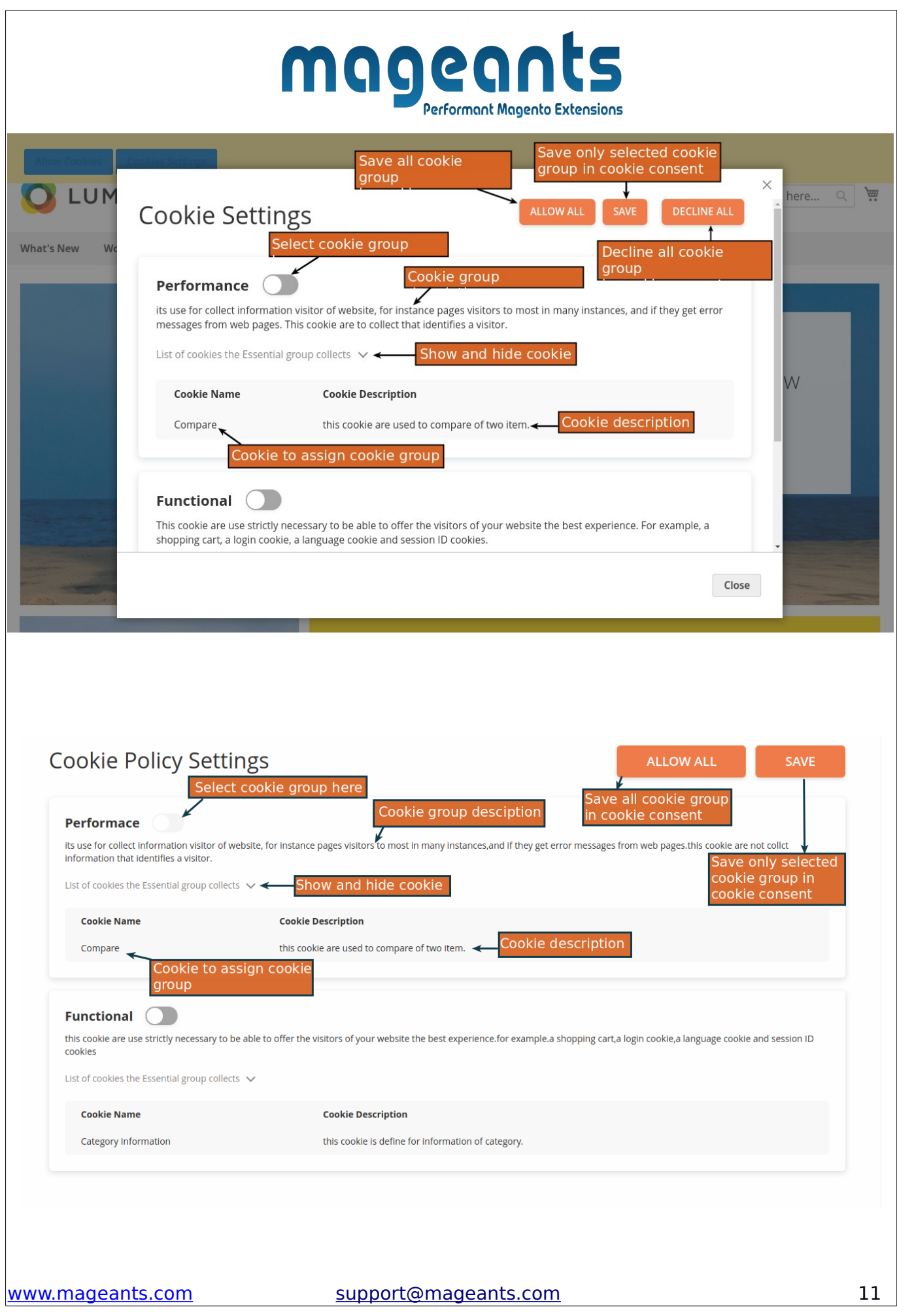

# mageants

# Create New Customer Account

Personal Information

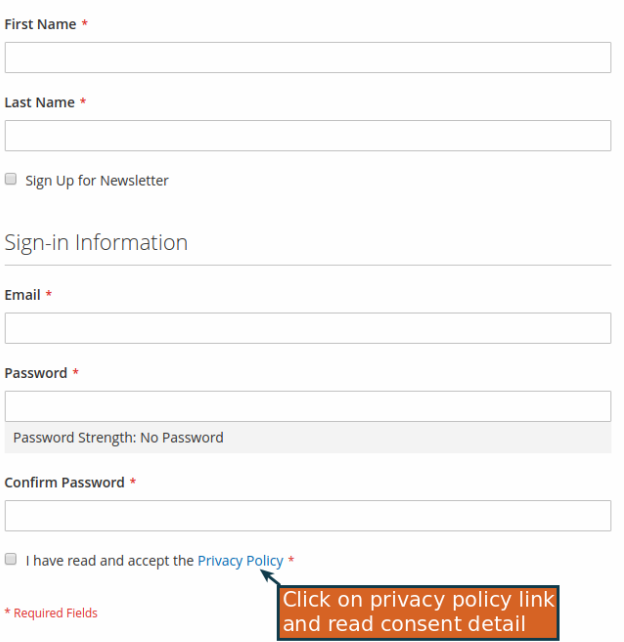

Create an Account

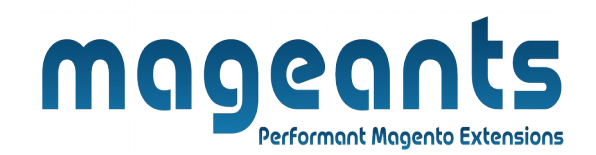

# Contact Us

We love hearing from you, our Luma customers. Please contact us about anything at all. Your latest passion, unique health experience or request for a specific product. We'll do everything we can to make your Luma experience unforgettable every time. Reach us however you like

Phone

#### 1-800-403-8838

Call the Luma Helpline for concerns, product questions, or anything else. We're here for<br>you 24 hours a day - 365 days a year.

#### Press Inquiries

Please direct all media inquiries via email to: pr@luma.com

Apparel Design Inquiries

Are you an independent clothing designer? Feature your products on the Luma website!<br>Please direct all inquiries via email to: cs@luma.com

Write Us

Jot us a note and we'll get back to you as quickly as possible.

Name \*

Email \*

**Phone Number** 

What's on your mind? \*

Click on privacy policy link<br>and read consent detail

I have read and accept the Privacy Policy \*

Submit

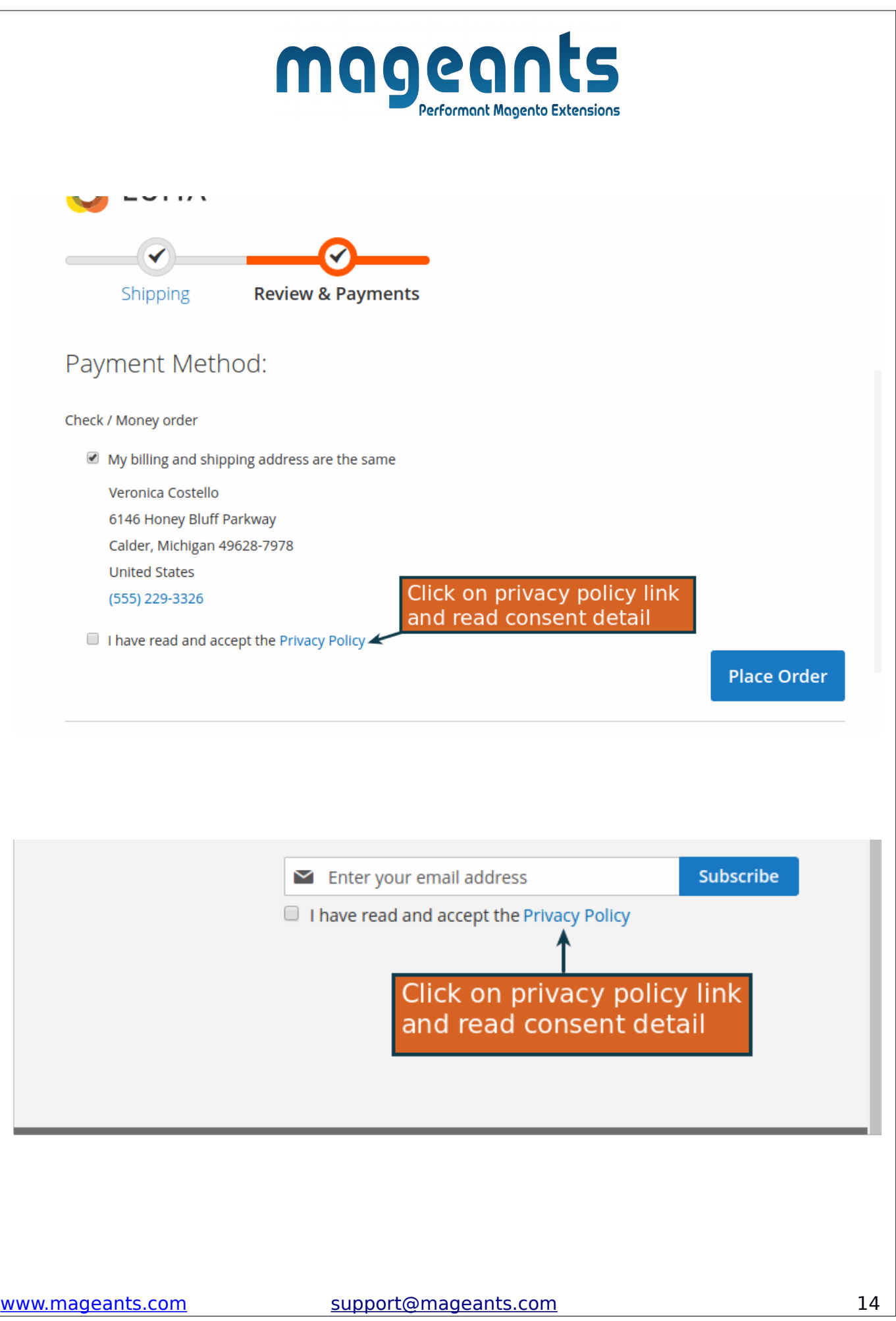

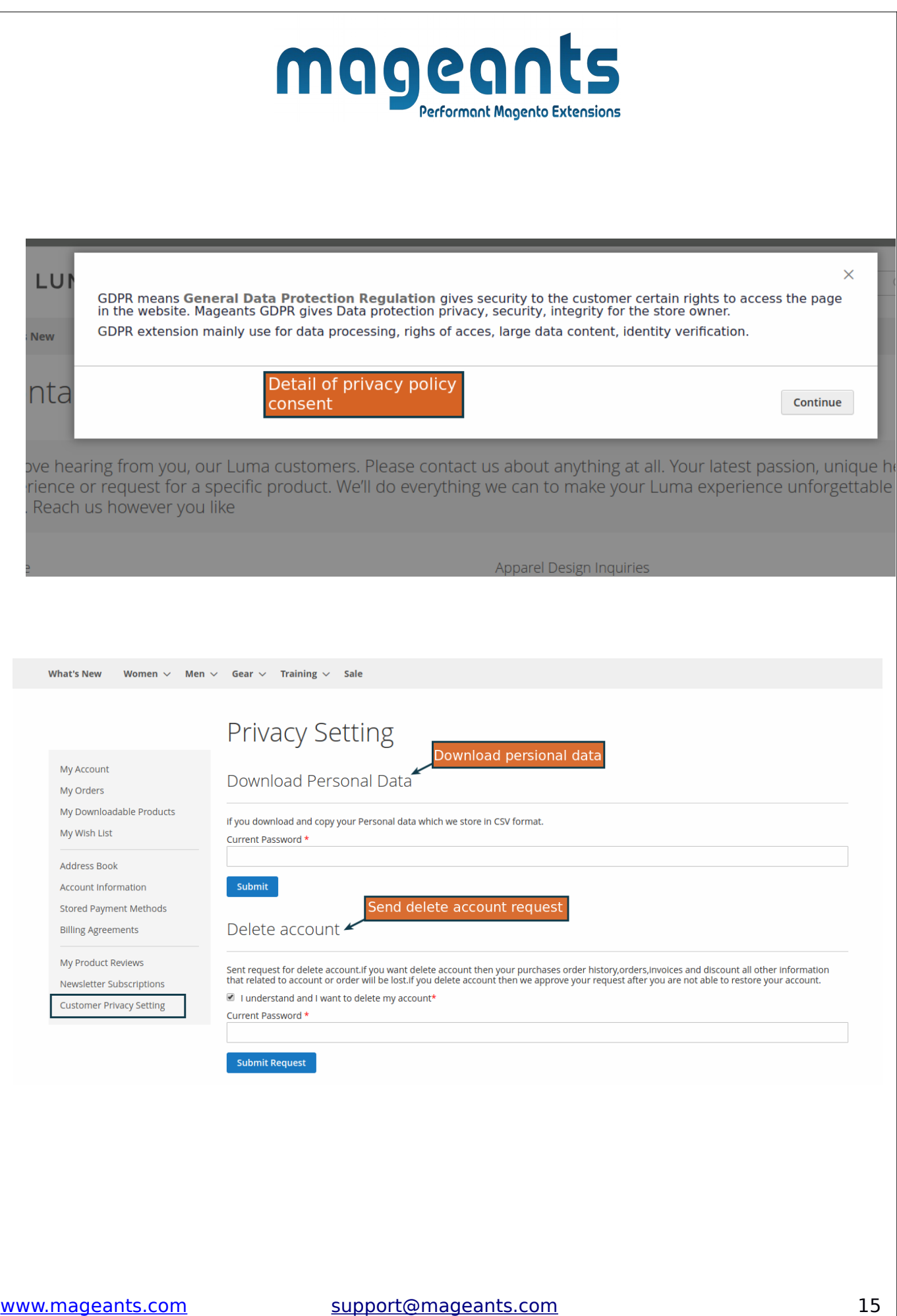

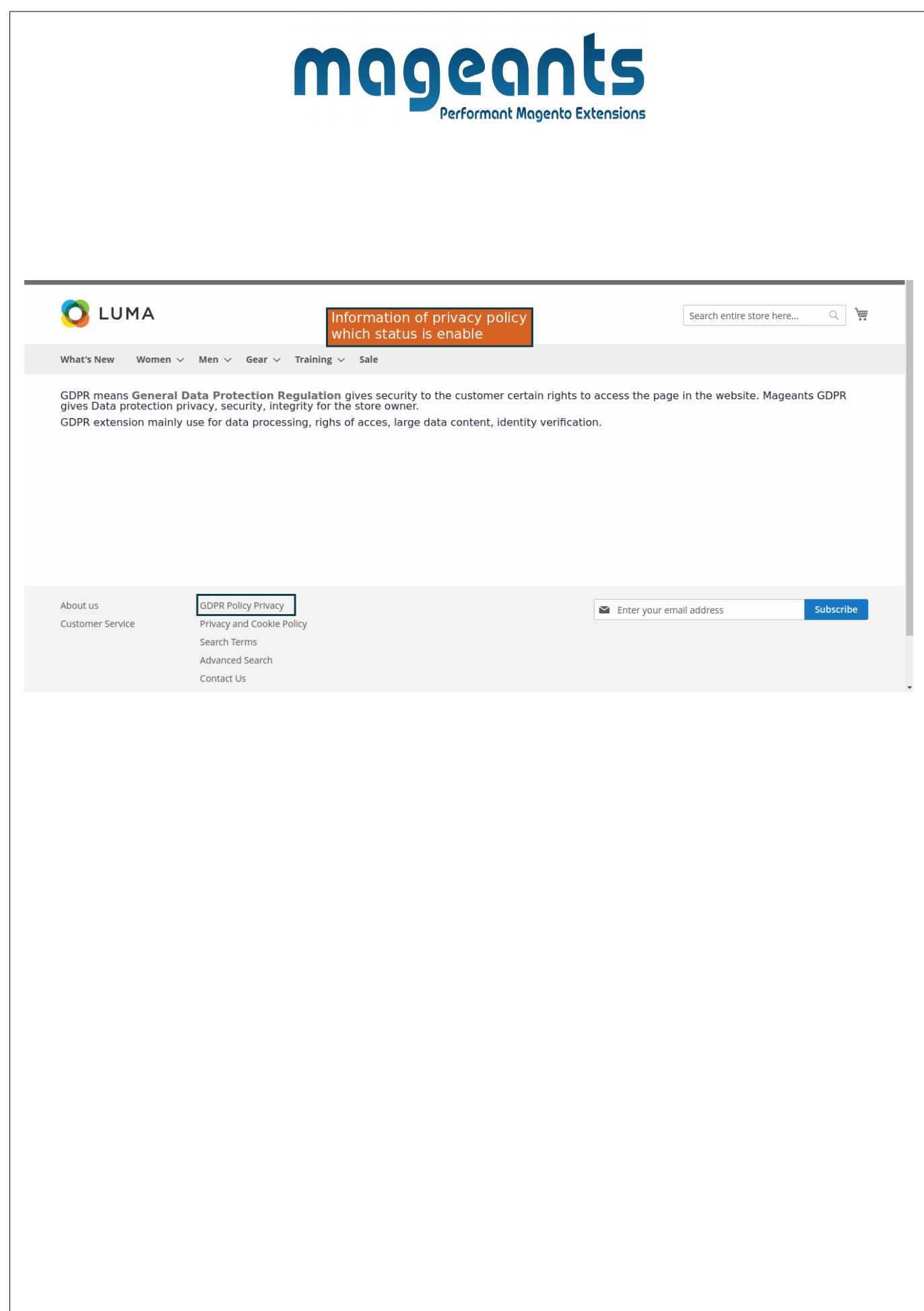

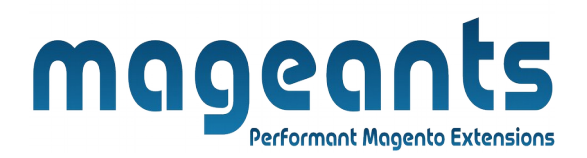

## **C) GRID EXAMPLE**

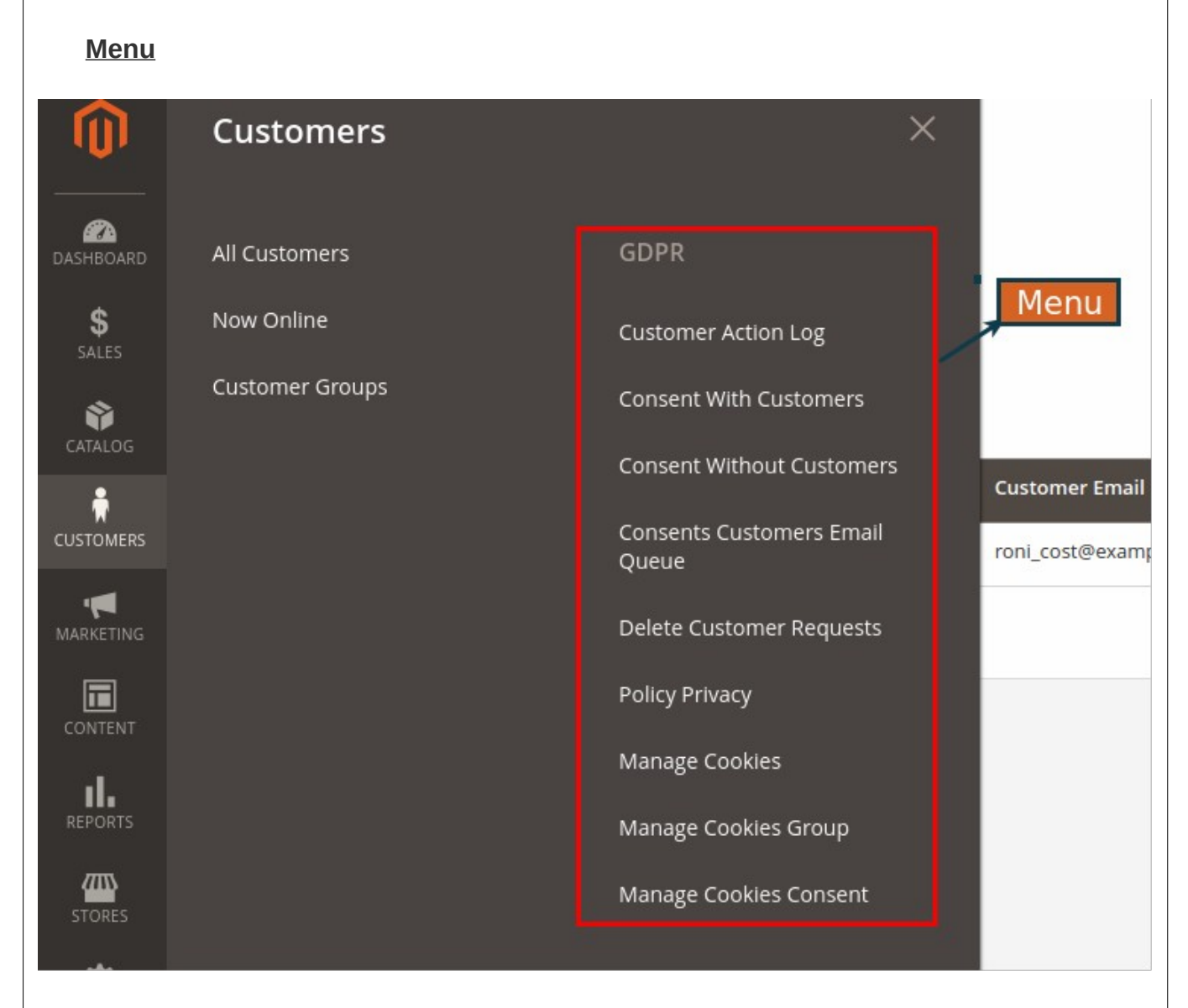

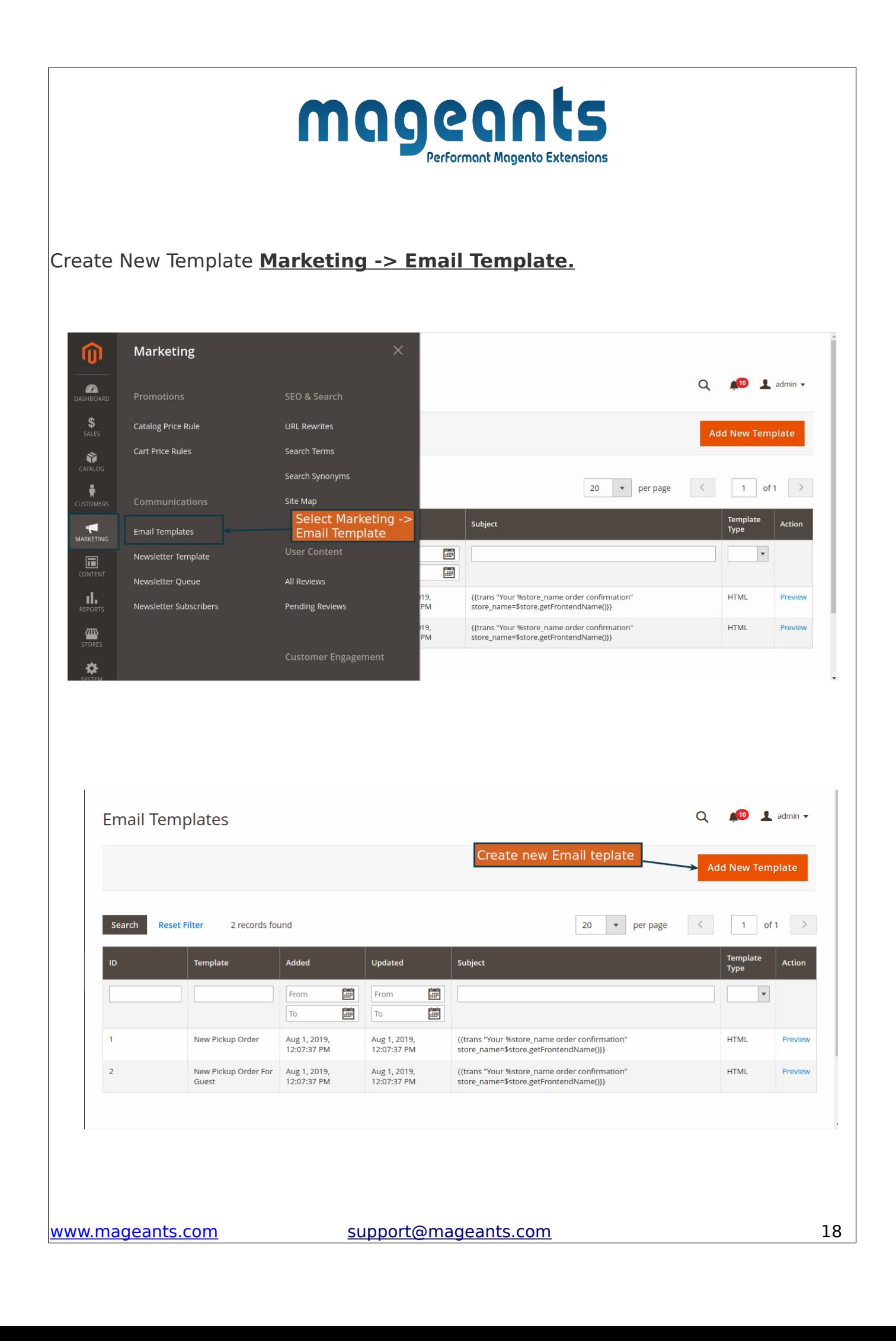

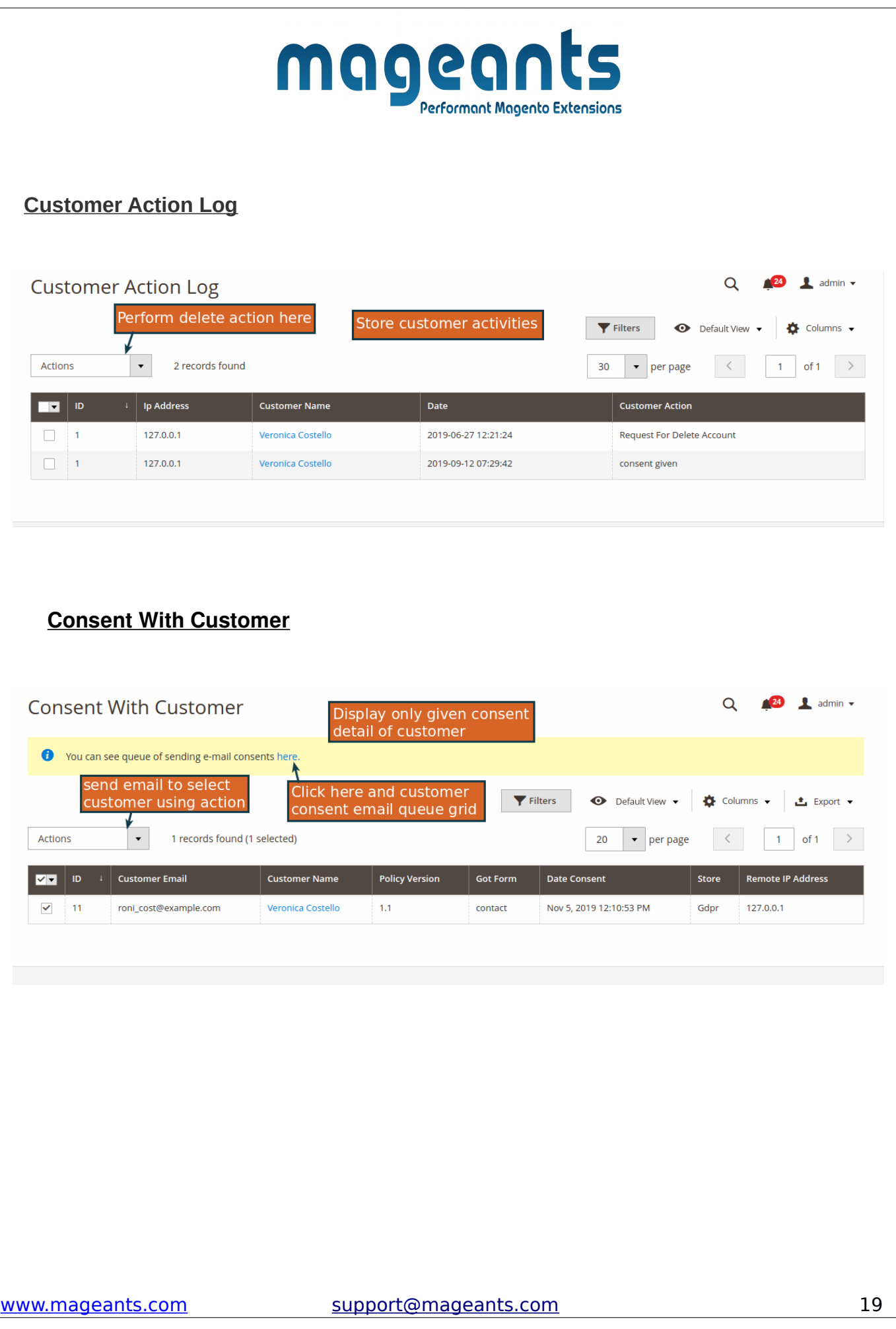

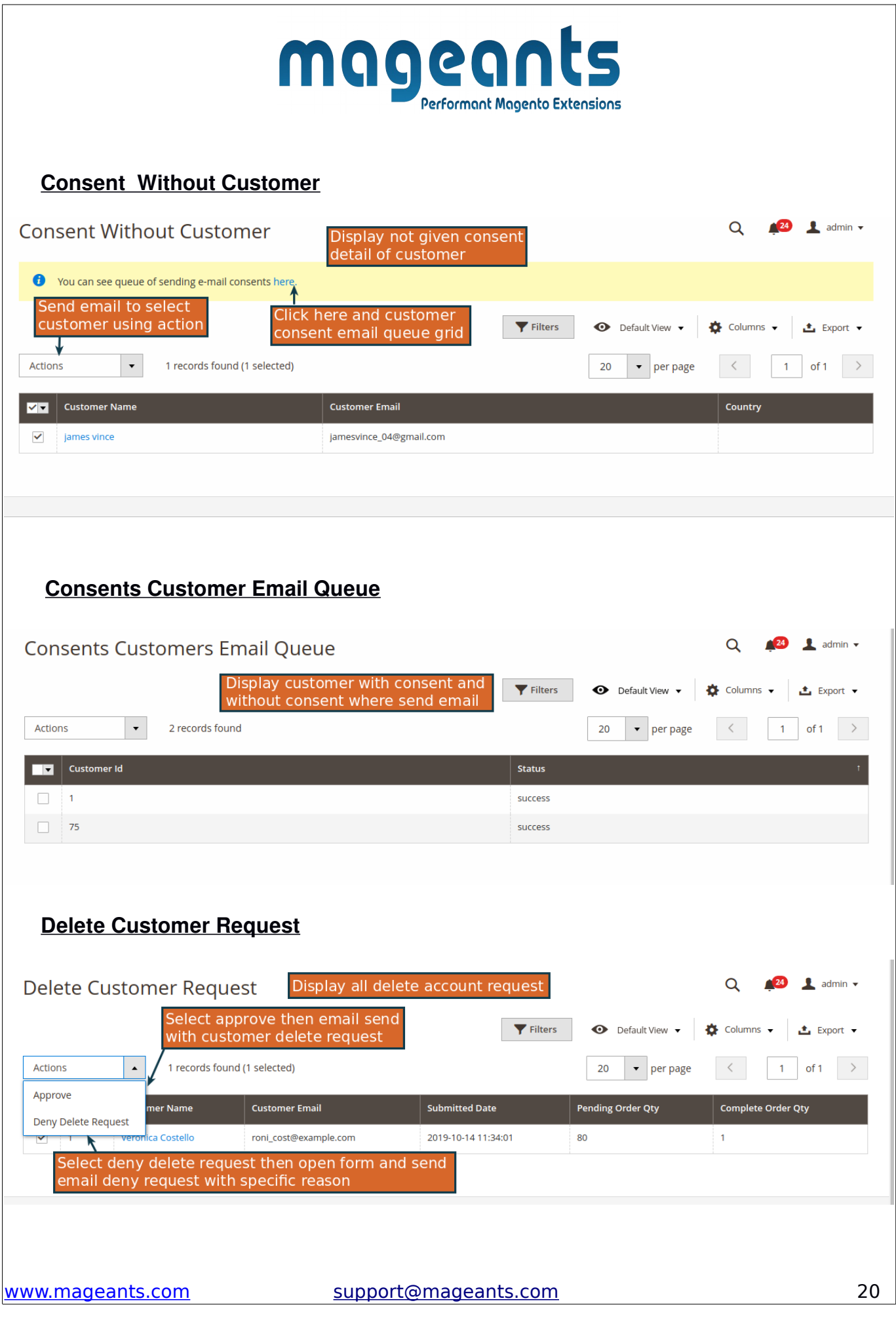

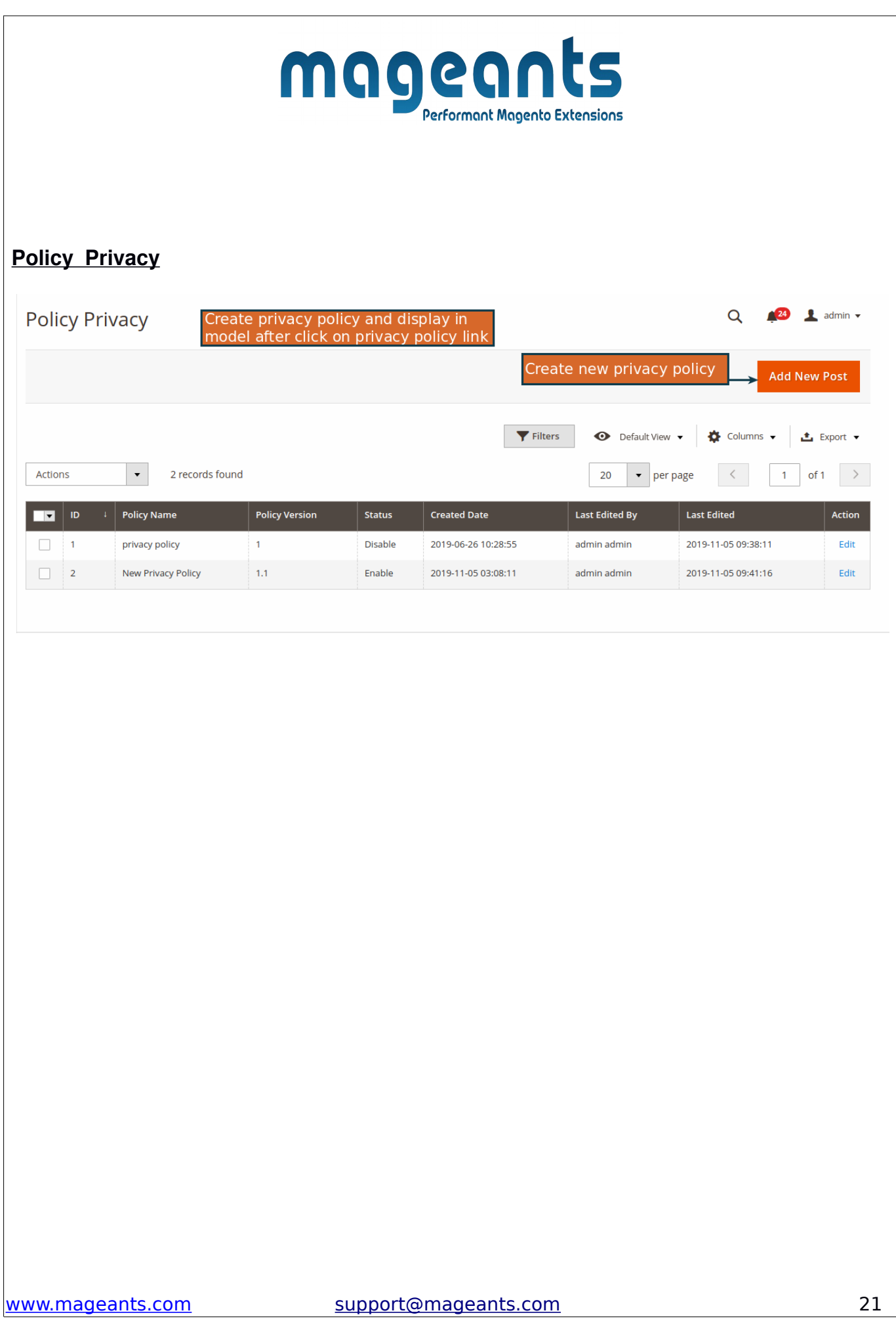

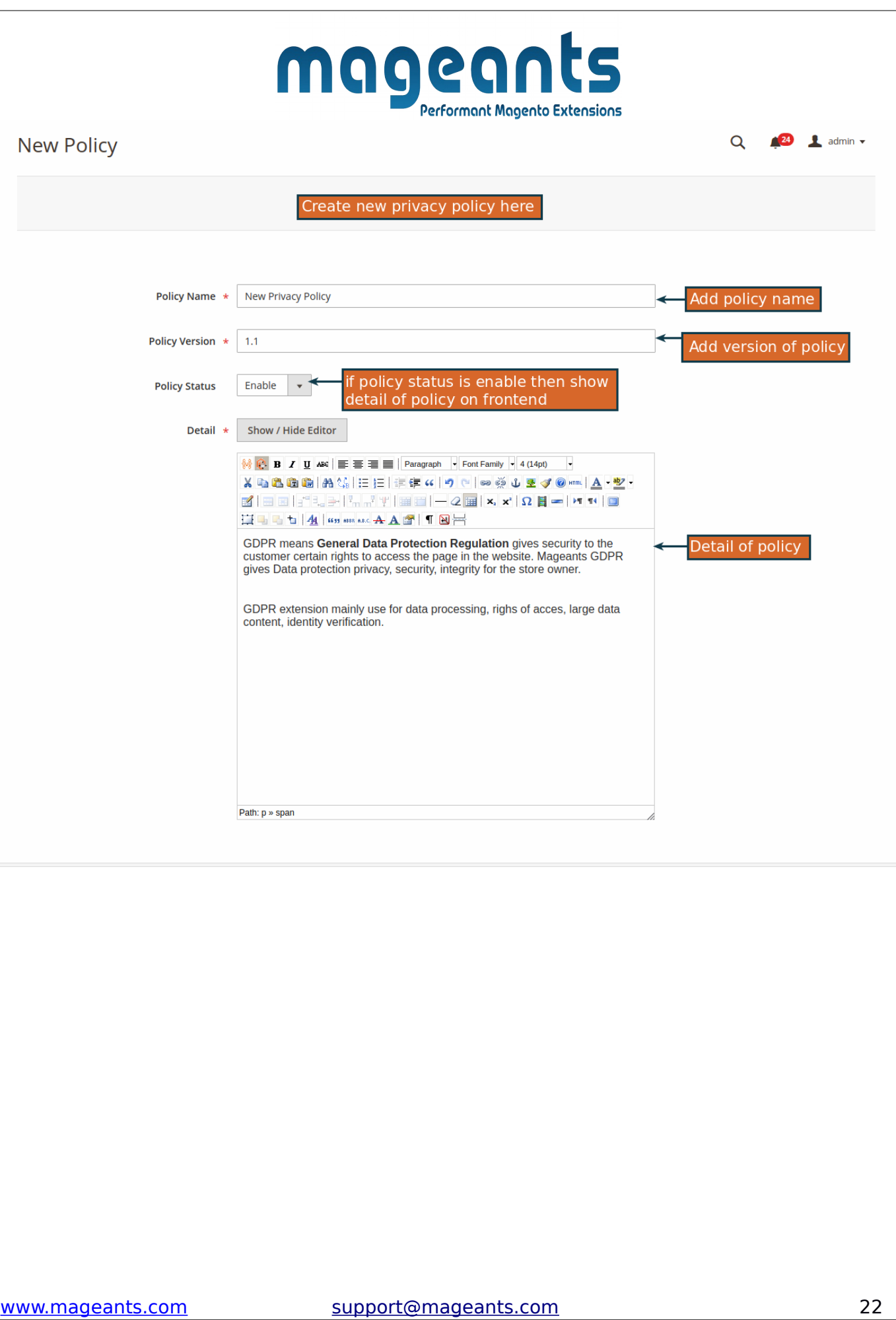

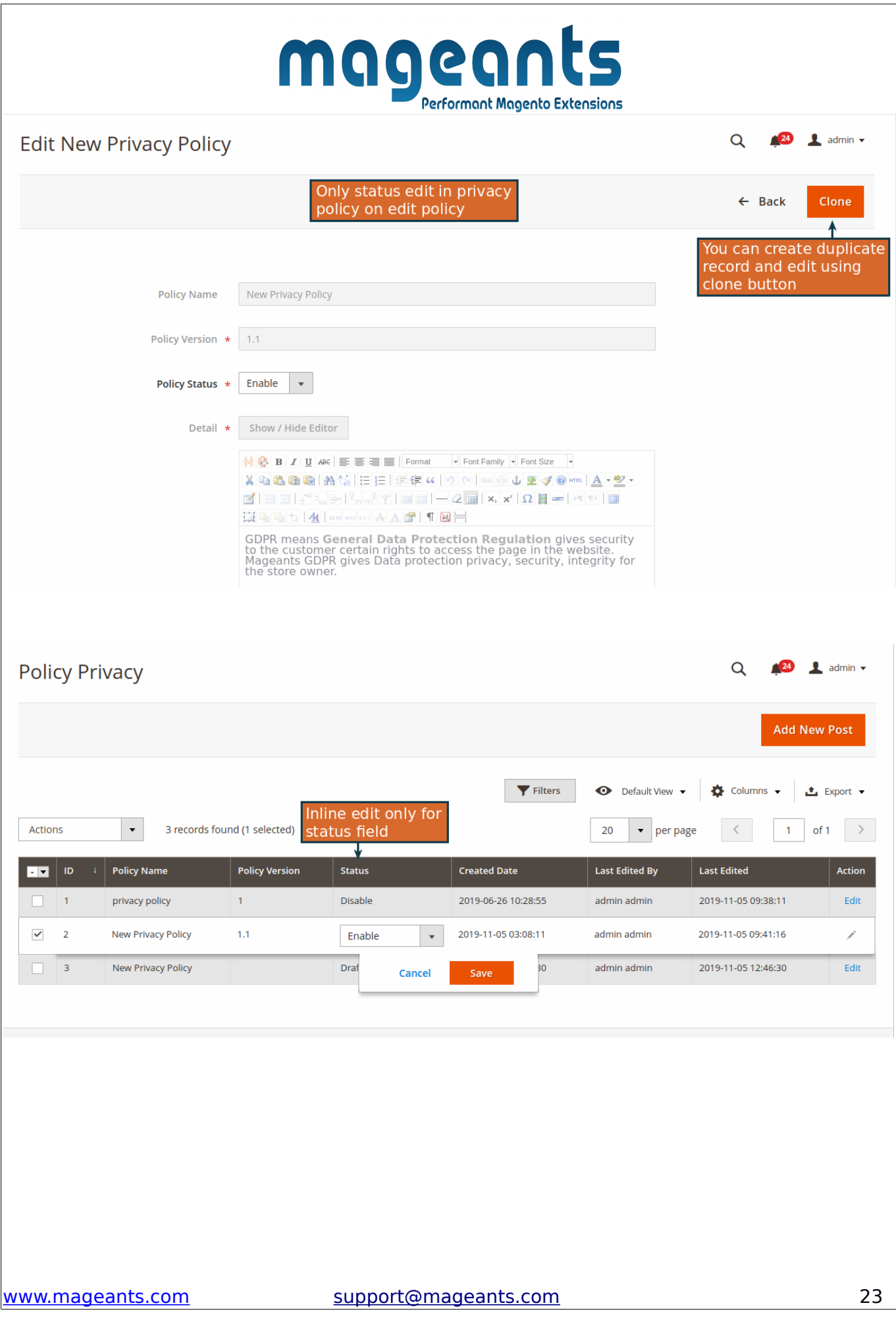

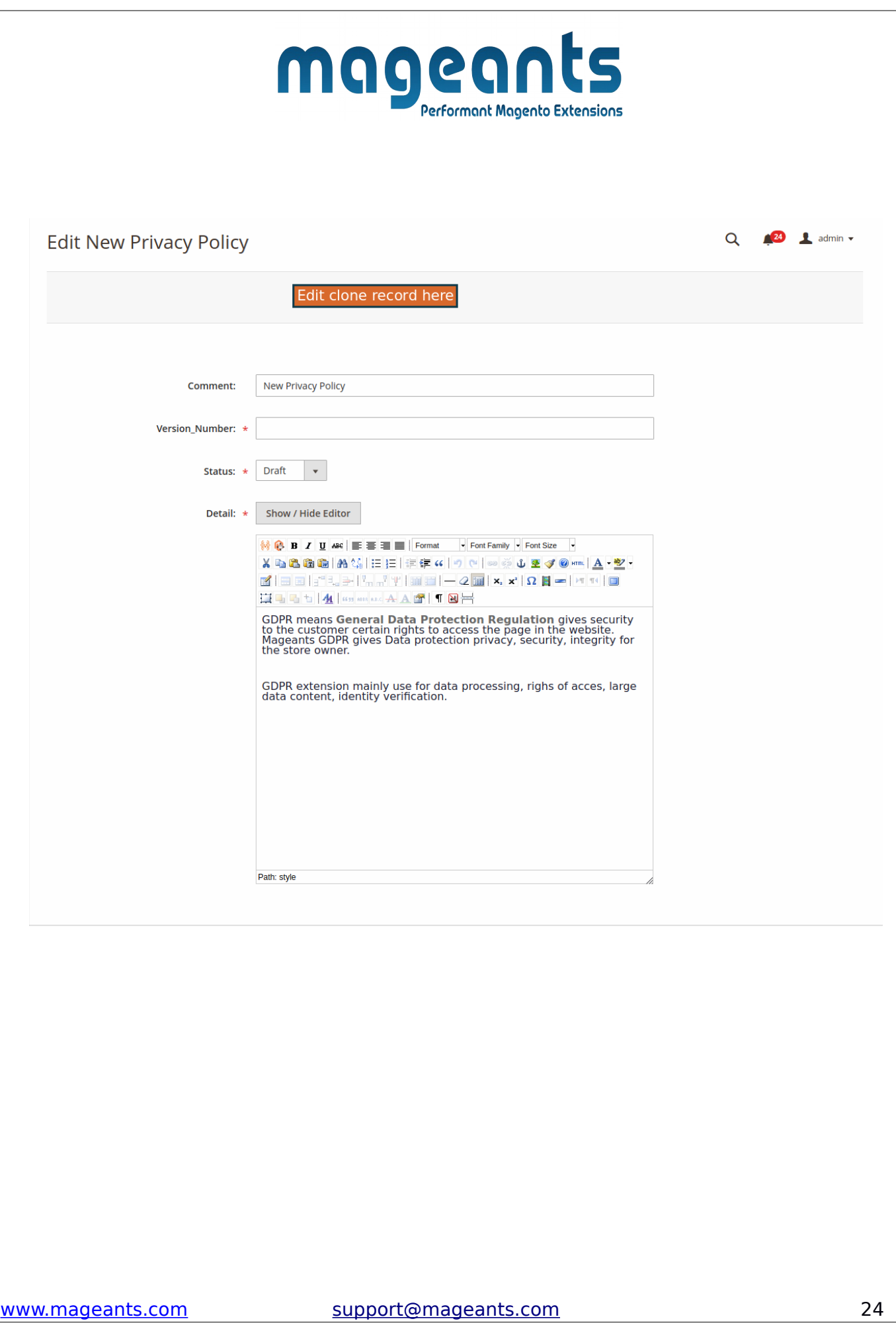

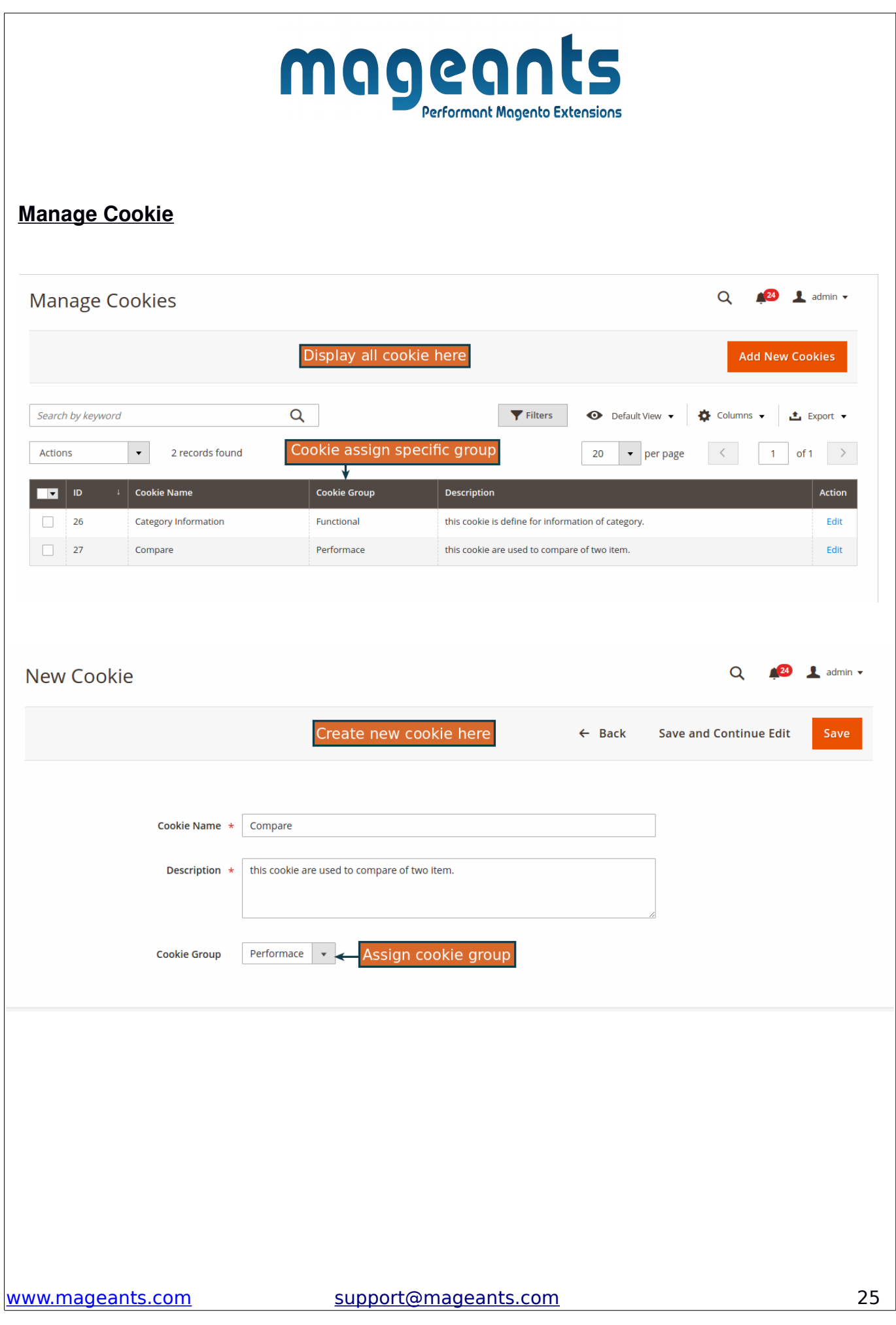

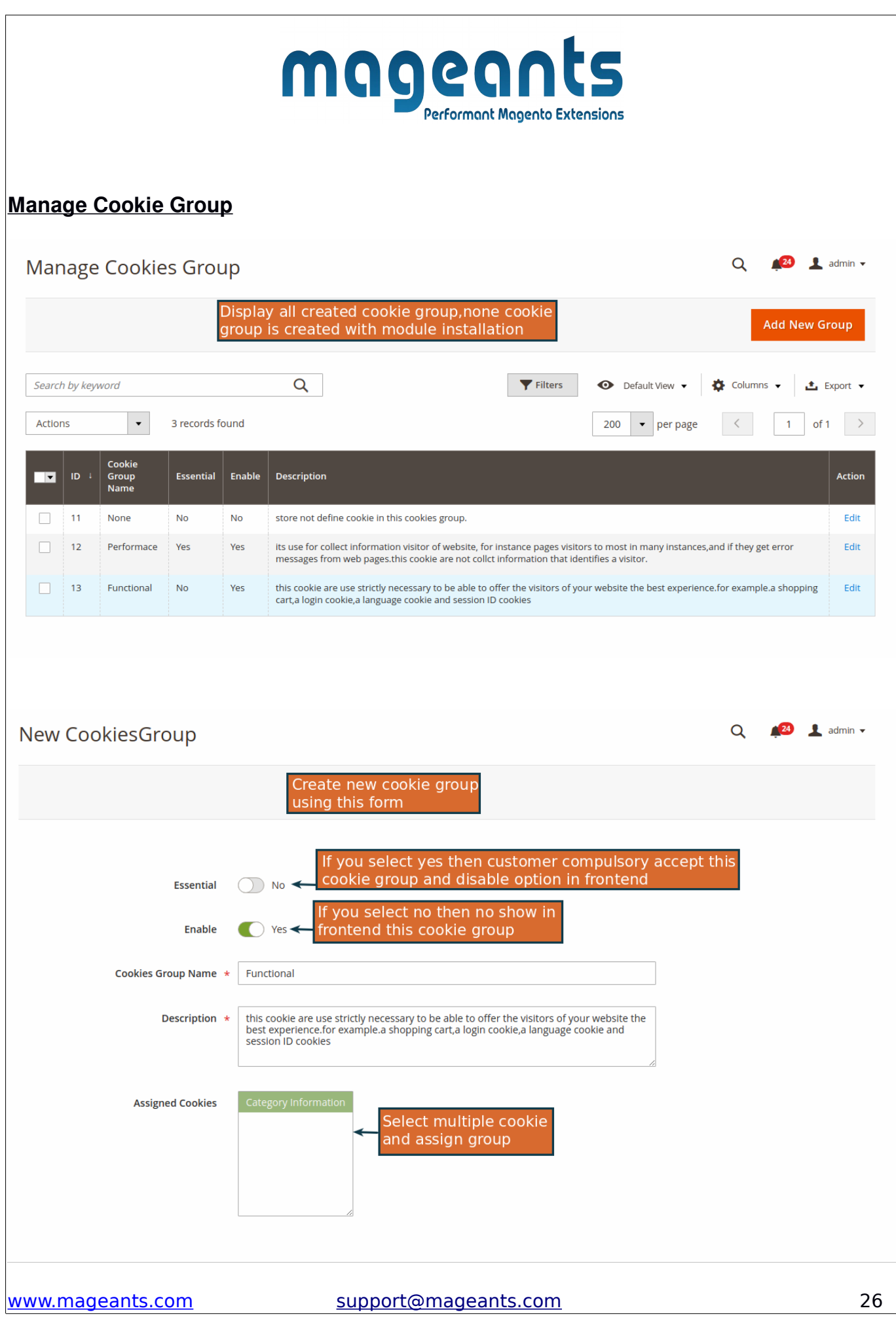

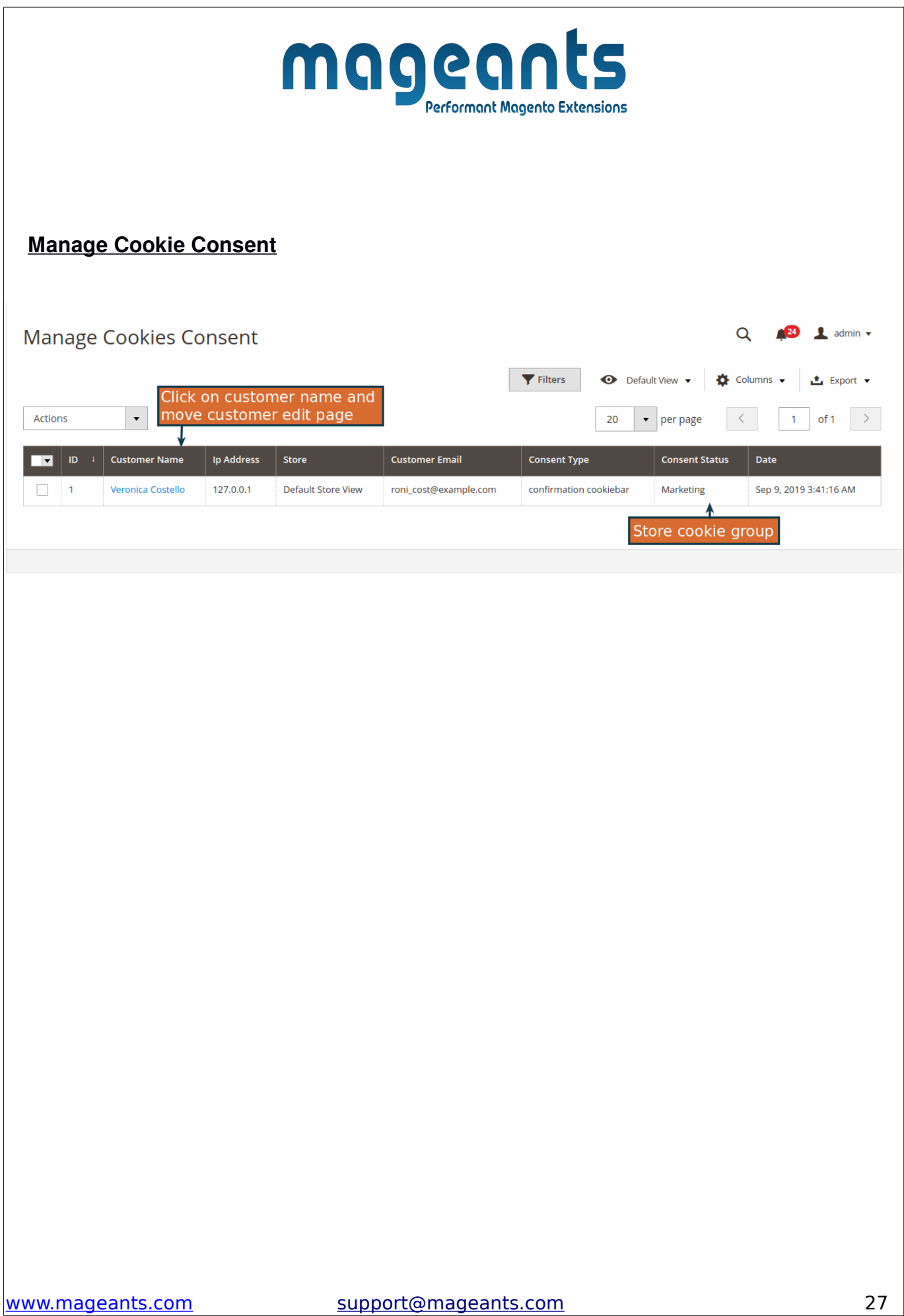

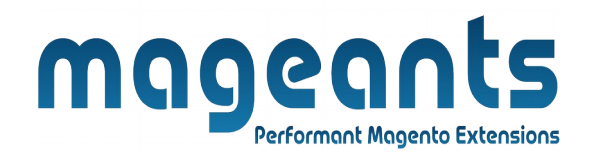

# **Thank you!**

Should you have any questions or feature suggestions, please contact us at: [http://mageants.com/contactus](https://www.mageants.com/contact-us.html)

Your feedback is absolutely welcome!